МИНОБРНАУКИ РОССИИ Федеральное государственное бюджетное образовательное учреждение высшего профессионального образования «Юго-Западный государственный университет» (ЮЗГУ) Документ подписан простой электронной подписью Информация о владельце: ФИО: Емельянов Сергей Геннадьевич Должность: ректор Дата подписания: 25.09.2022 14:09:30 Уникальный программный ключ: 9ba7d3e34c012eba476ffd2d064cf2781953be730df2374d16f3c0ce536f0fc6

Кафедра начертательной геометрии и инженерной графики

УТВЕРЖДАЮ Первый проректор – проректор по учебной работе \_\_\_\_\_\_\_\_\_\_\_\_ Е.А.Кудряшов  $\langle \langle \rangle \rangle$  2011 г.

# AUTOCAD ВЫПОЛНЕНИЕ ЧЕРТЕЖА ФАСАДА ЗДАНИЯ

Методические указания по выполнению лабораторной работы №2 для студентов всех специальностей

Курск 2011

УДК 681.3

Составитель Е.Л. Альшакова

#### Рецензент

Кандидат технических наук, доцент кафедры начертательной геометрии и инженерной графики *А.С. Белозеров*

**AutoCAD. Выполнение чертежа фасада здания**: методические указания по выполнению лабораторной работы №2 / Юго-Зап. гос. ун-т; сост. Е.Л. Альшакова. Курск, 2011. 23 с.: ил. 13, табл. 2.

Разработаны в соответствии с рабочими программами дисциплин «Машинная графика», «Инженерная и компьютерная графика», «Компьютерная графика».

Излагаются методические рекомендации по выполнению настройки рабочей среды AutoCAD и созданию чертежей с использованием существующих элементов изображения.

Предназначены для студентов специальностей всех специальностей.

#### Текст печатается в авторской редакции

Подписано в печать . Формат 60х84 1/16. Усл.печ.л. 1,21. Уч.-изд.л. 1,44. Тираж 100 экз. Заказ . Бесплатно. Юго-Западный государственный университет. 305040, г. Курск, ул. 50 лет Октября, 94.

# **1. ЦЕЛЬ ЛАБОРАТОРНОЙ РАБОТЫ**

Целью лабораторной работы является приобретение знаний и умений, позволяющих выполнять настройку рабочей среды AutoCAD и создавать чертежи с использованием существующих элементов изображения.

# **2. НАСТРОЙКА РАБОЧЕЙ СРЕДЫ**

### **2.1. Создание нового файла чертежа**

Для создания нового файла чертежа нужно выполнить следующую последовательность действий:

- Щелкнуть мышью на инструменте Создать (New) панели Стандартная (Standard) или выбрать команду Файл Создать (File New) в раскрывающемся меню. В появившемся диалоговом окне выбора файла шаблона (Select Template) выбрать файл *acadiso.dwt* и щелкнуть на кнопке Открыть (Open).
- Выбрать Файл  $\blacktriangleright$  Сохранить как (File  $\blacktriangleright$  Save As), чтобы задать новому файлу чертежа имя.

Перед тем как приступить к построению изображения, необходимо настроить рабочую среду. Для этого определяется система единиц измерения, размеры области чертежа и масштаб. В созданном файле по умолчанию размеры области чертежа составляют 420х297 мм, масштаб 1:1, принята десятичная система единиц измерения, где 1 единица равна 1 миллиметру.

### **2.2. Задание единиц измерения**

При работе с системой можно считать, что графическое окно AutoCAD безразмерно и изображения вычерчиваются в нем в натуральную величину. В системе AutoCAD пользователь выбирает единицы измерения линейных величин, принятые в области его профессиональной деятельности: миллиметры, метры, километры, дюймы и т.д. Определяется формат представления чисел: целый, вещественный, в экспоненциальном виде или в виде дробей. Угловые величины по умолчанию измеряются в десятичных градусах, но можно задать другие единицы измерения углов: градусы, минуты, секунды; радианы; грады; топографических единицы. За начало отсчета угловых величин принято положительное направление оси Х координат (слева направо), за положительное изменение углов принято направление против часовой стрелки.

Как правило, при работе используются установленные по умолчанию метрическая система единиц измерения и стиль Десятичные (Decimal), в соответствии с которыми размеры задаются в миллиметрах и десятичных долях миллиметра. Кроме того, необходимо установить точность используемых единиц измерения.

#### **Задание 1.**

Создайте новый файл чертежа формата А3. Установите точность единиц измерения – один знак после запятой.

Для задания точности единиц измерения необходимо выполнить команду Формат Единицы (Format > Units) и в раскрывающемся списке Точность (Precision) диалогового окна Единицы чертежа (Drawing Units) выбрать 0.0 – один знак после запятой  $(0 - \text{Hentile}).$ 

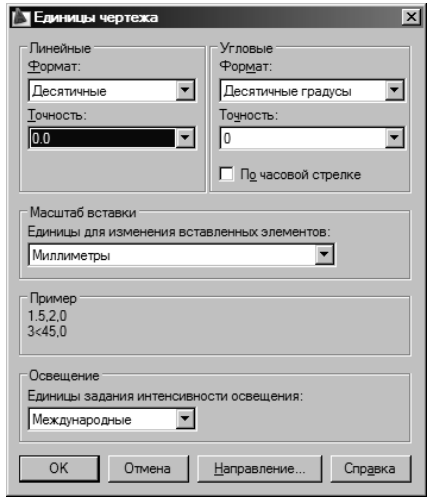

Рис. 1

### **2.3. Настройка размеров области чертежа**

## **Определение размеров области чертежа**

Одно из важных преимуществ AutoCAD – возможность полномасштабного черчения (по действительным размерам, в натуральную величину), без ограничений на размер листа бумаги.

При выполнении чертежа по действительным размерам необходимо определить размеры области чертежа в зависимости от заданного масштаба и размера формата чертежа. Для преобразования размера формата чертежа (листа бумаги) в размер полномасштабного чертежа применяются коэффициенты масштабирования. Коэффициенты масштабирования представляют собой значения, на которые нужно умножить размер на итоговой распечатке, чтобы получить эквивалентный полномасштабный размер.

При использовании метрической системы в качестве коэффициентов масштабирования можно применять непосредственно масштаб чертежа, например, масштаб 1:50 будет иметь коэффициент масштабирования 50, масштаб 1:100 – коэффициент масштабирования 100 и т.д.

Коэффициенты масштабирования используются для задания размеров области чертежа, высоты текста, ширины полилиний и нанесения размеров на чертеже.

Например, формат листа бумаги, на котором будет распечатан чертеж в масштабе 1:100, имеет размер 420х297 мм. Для того чтобы определить эквивалентный полномасштабный размер такого чертежа нужно умножить размеры формата листа на 100. Таким образом, для вывода чертежа в масштабе 1:100 на листе бумаги размером 420х297 мм область рисования должна иметь размеры 42000х29700 мм.

## **Установка размеров области чертежа**

# **Задание 2.**

Для задания размеров требуемой области чертежа необходимо:

- Выбрать команду Формат  $\triangleright$  Лимиты (Format  $\triangleright$  Drawing Limits).
- В ответ на запрос *Указать левый нижний угол или [Вкл/Откл] <0,0>:* (*Specify lower left corner or [ON/OFF] <0,0>:*) нажать ENTER для ввода значения по умолчанию.

Обратите внимание: в системе AutoCAD в угловых скобках, например, *<0,0>*, задаются значения, принятые по умолчанию. Для их ввода достаточно нажать клавишу ENTER.

• В ответ на запрос *Правый верхний угол <420,297>:* (*Upper right corner <420,297>:*) ввести значения координат правого верхнего угла области чертежа. В данном случае необходимо ввести *42000,29700* для задания эквивалентного полномасштабного размера чертежа масштаба 1:100, выводимого на листе бумаги формата А3, и нажать клавишу ENTER.

Обратите внимание: при задании координат точки X и Y отделяются друг от друга запятой, а целая часть числа от дробной – точкой.

• Отобразить на экране всю рабочую область, выполнив команду Вид  $\blacktriangleright$  Показать  $\blacktriangleright$  Bce (View  $\blacktriangleright$  Zoom  $\blacktriangleright$  All). Чтобы  $\Box$ проверить размеры рабочей области можно переместить курсор в правый верхний угол области чертежа и посмотреть в строке состояния значения координат.

#### **Контроль границ области чертежа**

Контроль границ области чертежа – невозможность чертить (вводить координаты) за пределами установленной области чертежа. Для контроля границ области чертежа используются опции ВКЛ/ОТКЛ (ON/OFF) команды Формат ▶ Лимиты (Format ▶ Drawing Limits).

Для того чтобы включить контроль границ, после выбора в меню команды Формат  $\blacktriangleright$  Лимиты (Format  $\blacktriangleright$  Drawing Limits) необходимо щелкнуть правой кнопкой мыши в пределах рабочей области и выбрать опцию ВКЛ (ON) или ввести с клавиатуры ВКЛ (ON) и нажать клавишу ENTER. Выключение контроля границ осуществляется аналогично, опция ОТКЛ (OFF) команды Формат  $\blacktriangleright$  Лимиты (Format  $\blacktriangleright$ Drawing Limits).

#### **2.4. Использование режимов AutoCAD**

AutoCAD имеет ряд дополнительных средств рисования, которые называются режимами и используются для точного и быстрого построения изображения. Для управления режимами AutoCAD служит диалоговое окно Режимы рисования (Drafting Settings), вызываемое щелчком правой кнопки мыши на названии режима в строке состояния и выбором в контекстном меню пункта Настройки (Settings) (рис. 2).

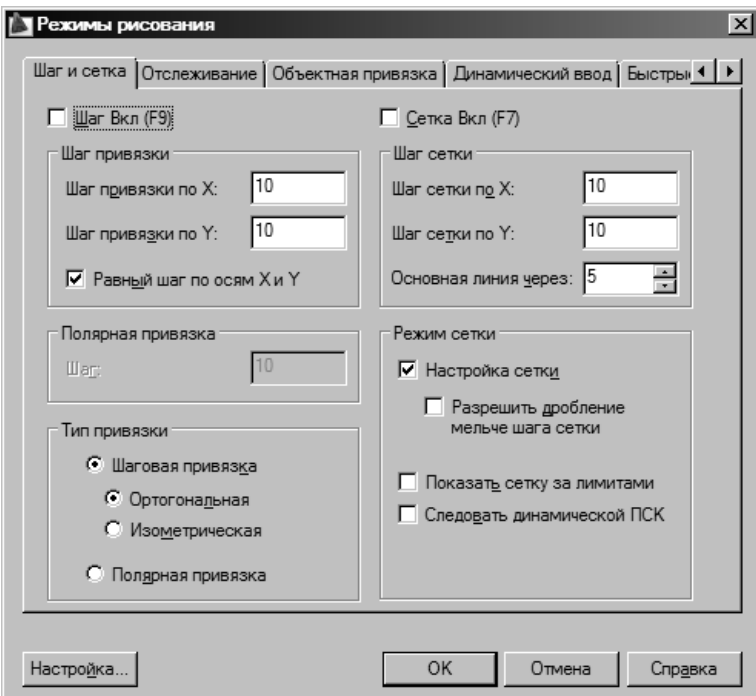

Рис. 2

Шаг (Snap) – режим, при котором графический курсор перемещается только по узлам воображаемой сетки с заданным шагом (F9).

Сетка (Grid) – выводит на экран монитора изображение фоновой вспомогательной сетки с заданным шагом (F7).

Орто (Ortho) – режим, при котором система проводит линии, направленные вдоль осей координат (F8). При включении данного режима курсор будет перемещаться только вертикально или горизонтально.

Полярный (Polar) – режим, при котором система проводит линии под определенными углами, при этом на экране точками отображаются вспомогательные линии, помогающие пользователю создавать новые объекты, точно позиционируя их по углу. Режимы Орто и Полярный должны устанавливаться поочередно, их совместной действие не допускается (F10).

Объектная привязка (Object Snap) – режим, позволяющий пользователю точно позиционировать новые объекты относительно характерных точек существующих объектов (F3).

Отслеживание (Object Snap Tracking) – режим автоматического отслеживания характерных точек объектов, позволяющий пользователю точно позиционировать новые объекты относительно существующих (F11).

Режим Шаг (Snap) применяется для точного ввода расстояний с помощью курсора. Интервал перемещения курсора по осям X и Y задается в диалоговом окне (см. рис. 2) в группе Шаг (Snap).

Режим вывода сетки позволяет видеть границы рисунка и визуально определять расстояния. Сетка выводится только в границах рабочей области (см. рис. 2).

Для совместного использование режимов Сетка (Grid) и Шаг (Snap) интервалы перемещения можно задавать равными интервалам линий сетки, что позволяет видеть каждую точку привязки.

### **Задание 3.**

Для дальнейшей работы необходимо включить режимы Полярный (Polar), Объектная привязка (Object Snap) и Отслеживание (Object Snap Tracking).

Для работы в автоматическом режиме Объектная привязка (Object Snap) включить следующие параметры: Конточка (Endpoint), Середина (Midpoint), Центр (Center), Пересечение (Intersection).

## **3. СОЗДАНИЕ ЧЕРТЕЖА НА ОСНОВЕ СУЩЕСТВУЮЩИХ ЭЛЕМЕНТОВ ИЗОБРАЖЕНИЯ**

Чертеж фасада здания можно выполнить, используя готовые чертежи элементов фасада и средства AuotCAD по созданию сборок.

При выполнении чертежа необходимо следить за тем, в каком пространстве производится работа: модели или листа. Чертеж здания выполняется в пространстве модели.

Элементы фасада содержатся в следующих файлах папки AutoCAD 2009\Facade:

- Коробка здания Коробка.dwg;
- Цоколь здания Цоколь.dwg;
- Крыша здания Крыша.dwg;
- Поверхность земли Земля.dwg;
- Окно OK1 OK1.dwg;
- Окно ОК2 ОК2.dwg;
- Окно ОК $3 OK3$ .dwg;
- Дверь Дверь.dwg;
- Балкон Балкон.dwg;
- Козырек над входной дверью Козырек.dwg;
- Подоконник Подоконник.dwg;
- Порог Порог.dwg.

### **3.1. Вставка блока**

Повторяющиеся части чертежа или весь чертеж можно сохранить в виде элементов чертежа (блоков), что позволяет использовать их для дублирования. Для облегчения работы создают библиотеку таких элементов. Библиотека элементов чертежа – это файлы чертежей, каждый из которых содержит только описание блока.

Блок – это набор объектов объединенных в единый объект. Можно вставить, масштабировать, повернуть, копировать блок на чертеже. Можно разделить (расчленить) блок на компоненты, отредактировать их и переопределить блок. AutoCAD изменит все текущие и будущие экземпляры этого блока, основываясь на описании блока.

При вставке блока из внешнего файла связь нового блока с внешним файлом теряется, и новый блок со своим индивидуальным именем будет храниться в текущем файле чертежа.

### **Задание 4.**

Вставьте изображение коробки здания из файла *Коробка.dwg* папки AutoCAD 2009\Facade, примерно в центре рабочей об-

ласти (рис. 3): выберите в панели Рисование (Draw) инструмент Вставить блок (Insert Block) или в меню Вставка > Блок

(Insert  $\triangleright$  Block). В диалоговом окне Вставка (Insert) выберите блок из внешнего файла чертежа (кнопка Обзор – Browse).

Cбросте флажок Задание на экране (Specify On-Screen) в группе Точка вставки (Insertion Point) диалогового окна Вставка (Insert).

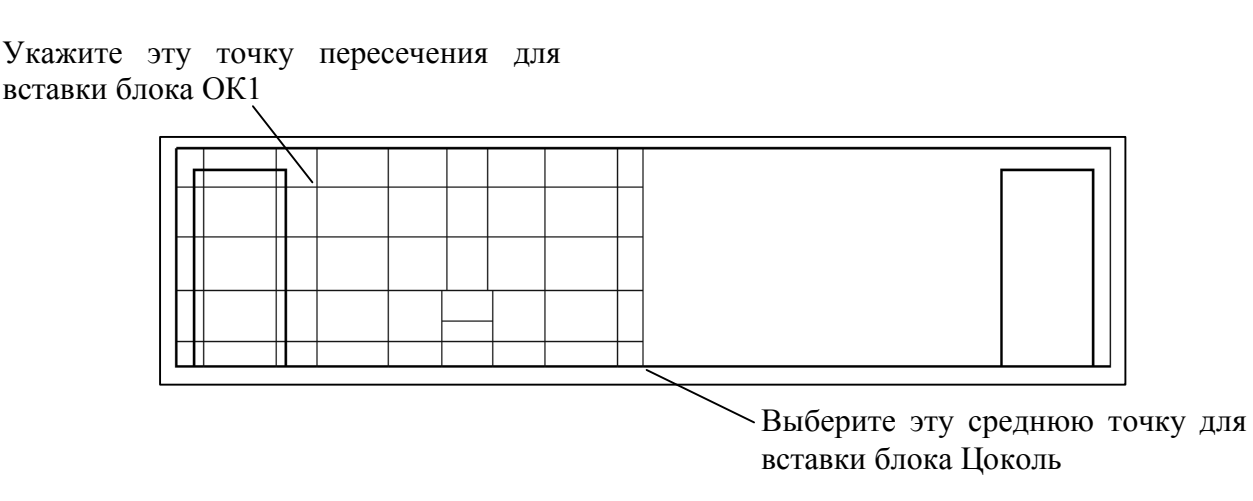

Рис. 3

После вставки изображения из другого файла необходимо воспользоваться командой Показать Все (Zoom All) для просмотра всей области чертежа. Команда Показать Все (Zoom Έ. All) выводит область чертежа, установленную в команде Лимиты (Limits), а также все объекты, включенные в чертеж вне этих пределов.

### **3.2. Использование объектной привязки**

Элементы чертежа в редакторе AutoCAD можно размещать не произвольно, а в привязке к характерным точкам объектов, таким как центр дуги или окружности, конечные точки объектов, пересечение объектов, середина отрезка, дуги или сегмента полилинии, используя соответствующие инструменты объектной привязки (табл. 1). Объектная привязка позволяет выполнять точные геометрические построения.

Таблица 1

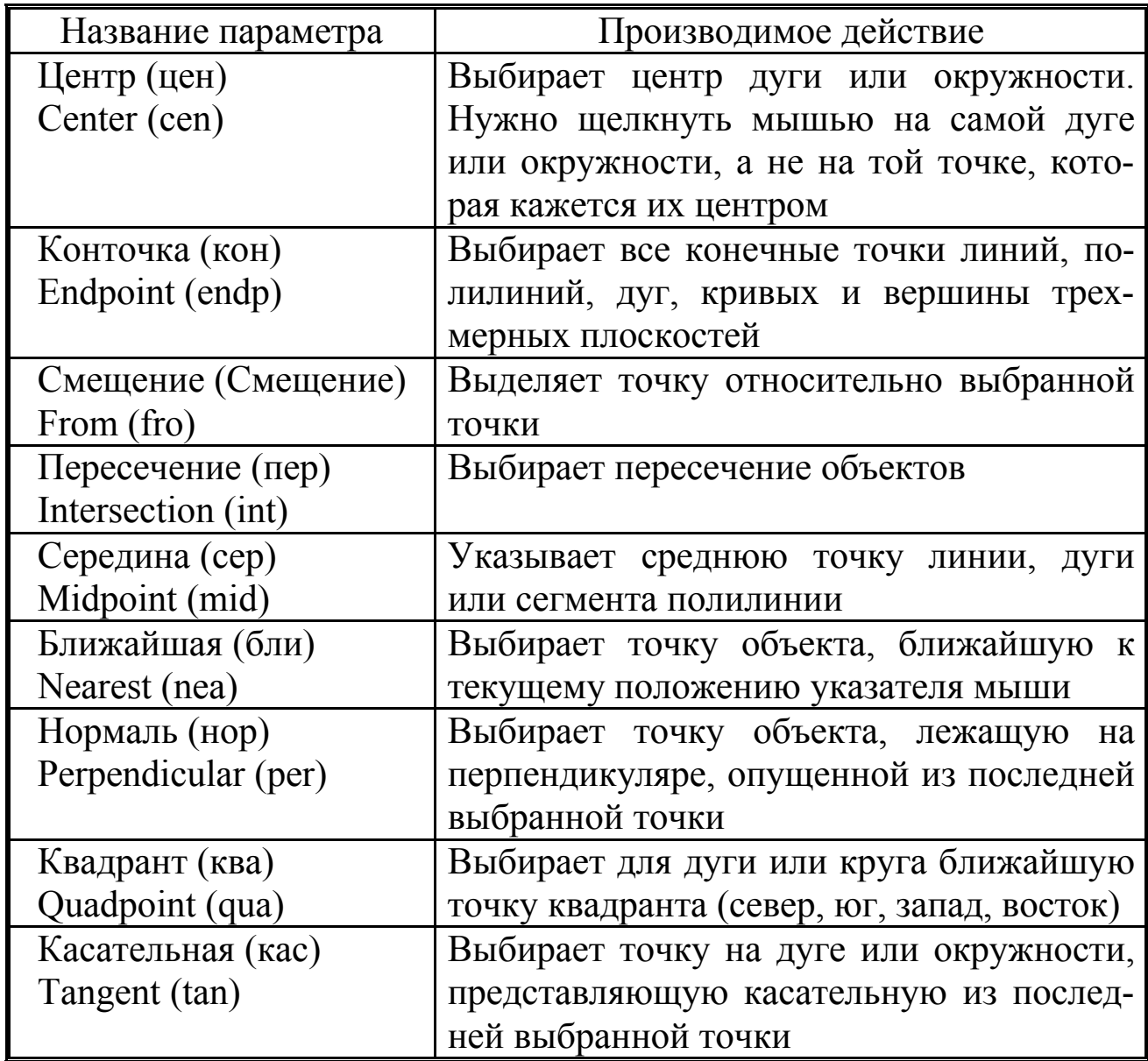

#### Параметры режима объектной привязки

В данной таблице в скобках указаны клавиатурные сокращения параметров.

### **Задание 5.**

Вставьте изображение окна из файла *ОК1.dwg* в виде блока, установив флажок Задание на экране (Specify On-Screen) для точки вставки в диалоговом окне Вставка (Insert). Флажок Расчленить (Explode) должен быть сброшен. *Базовой точкой* данного блока является *левый верхний угол рамы окна* (см. рис. 3).

Для того чтобы точно расположить окно, используется режим объектной привязки Пересечение (Intersection), AutoCAD автоматически выбирает ближайшую к курсору точку привязки из установленных по умолчанию. Режим объектной привязки должен быть включен и настроены параметры данного режима.

- 1. При вставке блока ОК1*,* переместите курсор на одну из линий возле их пересечения (см. рис. 3) – на нем появится значок «**X**», называемый маркером режима привязки, и ниже имя точки привязки для выбираемой точки.
- 2. Щелкните мышью, для выбора точки, определяемой маркером привязки.

Вид маркера привязки меняется в зависимости от типа выбираемой точки привязки.

Все инструменты объектной привязки находятся в панели Объектная привязка (Object Snap). Для удобства работы можно вывести на экран эту панель (рис. 4).

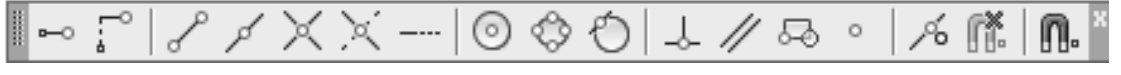

#### Рис. 4

Для задания точки на экране *во время выполнения команды на ввод координат точки* щелкните мышью на инструменте панели Объектная привязка (Object Snap), переместите курсор и, после появления требуемого маркера привязки, щелкните левой кнопкой мыши.

Кроме того, все параметры объектной привязки доступны в контекстном меню (рис. 5), которое выводится в процессе выполнения команды при одновременном нажатии клавиши SHIFT и правой кнопки мыши.

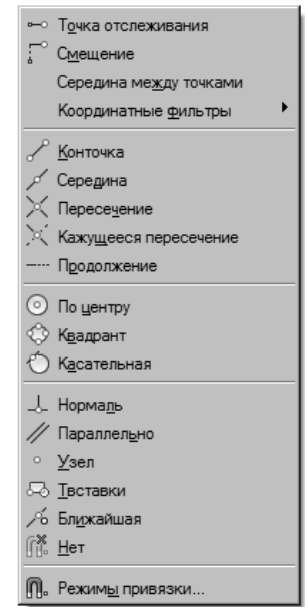

Рис. 5

#### **Задание 6.**

Вставьте изображение цоколя здания, используя режим объектной привязки Середина (Snap to Midpoint). Выберите середину нижней стороны коробки здания (см. рис. 3). *Базовой точкой данного блока* является *середина верхней стороны цоколя*. Получится изображение, представленное на рис. 6.

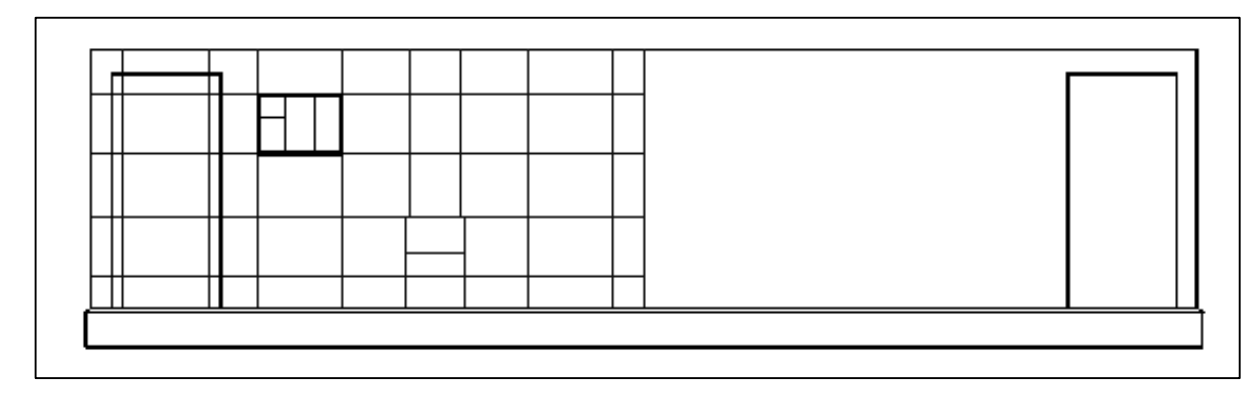

Рис. 6

Вставьте изображения поверхности земли, окна ОК2, двери, козырька, порожка (на левой половине здания) (рис. 7).

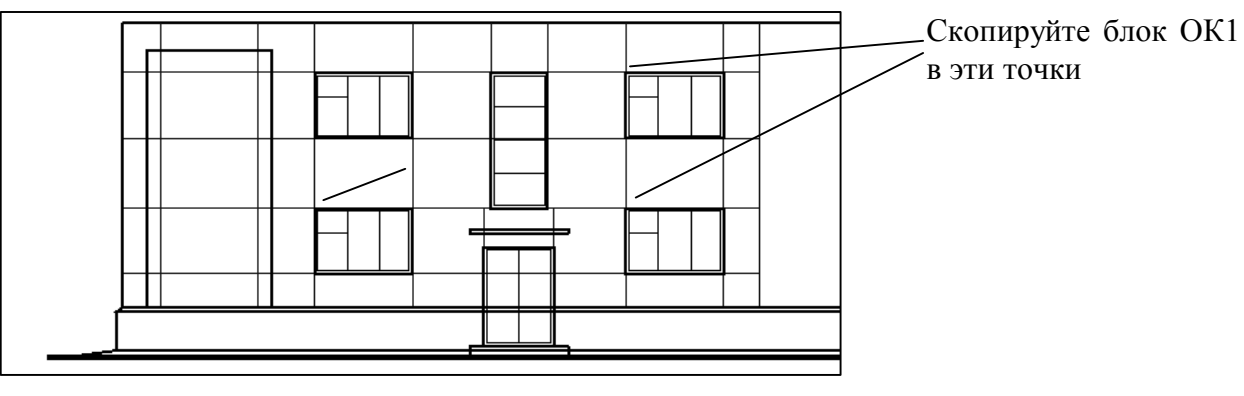

Рис. 7

### **3.3. Редактирование изображения**

При выборе объектов перед вводом команды, на них появляются маленькие квадраты – маркеры (засечки, ручки, grips). С помощью засечек можно изменять форму объектов или быстро перемещать их.

### **Задание 7.**

Скопируйте окно ОК1, как показано на рис. 7. Для этого выберите блок ОК1, щелкнув мышью на любой линии блока. В точке вставки блока появляется засечка.

- 1. Установите курсор на засечку. При этом курсор автоматически устанавливается точно по центру засечки. Щелкните мышью. Засечка закрашивается сплошным цветом. Такая засечка называется активной и используется в качестве базовой точки.
- 2. Щелкните правой кнопкой мыши. Откроется контекстное меню функции редактирования засечек (рис. 8).
- 3. Выберите в списке Копировать (Copy).
- 4. Скопируйте окно как показано на рис. 7. Для выхода из команды нажмите ESC.
- 5. Чтобы убрать засечки, нажмите клавишу ESC.

Кроме функции редактирования с помощью засечек существуют стандартные команды редактирования

(табл. 2). Все команды редактирования выбираются из панели или меню Редактирование (Modify).

Таблица 2

Рис. 8

∽ <u>О</u>тменить

| Свойства Выход

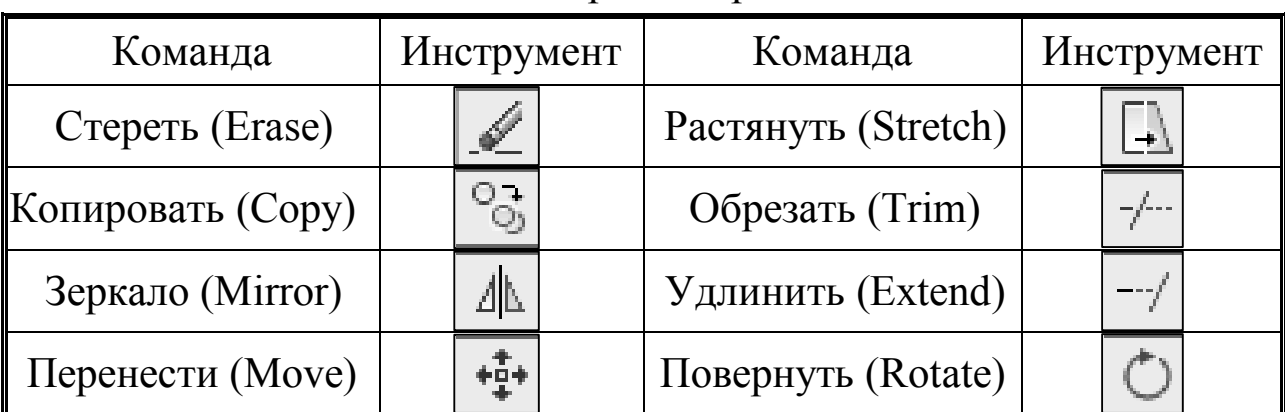

#### Команды редактирования

- При выполнении команды Обрезать (Trim) необходимо:
	- 1. Указать границу обрезки (режущую кромку), т.е. выбрать объекты, определяющие границу обрезки, и нажать ENTER.
	- 2. Выбрать часть объекта, которую требуется обрезать.
	- 3. Выбрать объект, который нужно обрезать или нажать ESC для выхода из команды.

До запуска команды Обрезать (Trim) можно выбрать объекты, определяющие границу обрезки, запустить команду и выбрать объекты, которые нужно обрезать.

• Аналогично производится выбор объектов в команде Удлинить (Extend).

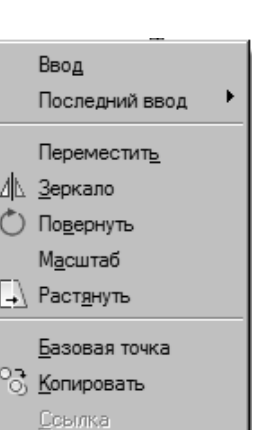

 $Cth+Z$ 

- Команда Копировать (Copy) автоматически создает несколько копий выбранных объектов (копия создается щелчком левой кнопки мыши), для выхода из команды нажать ESC.
- Команда Растянуть (Stretch) используется для перемещения вершин (конечных точек) объектов. Выбирают редактируемые объекты и указывают вершины, которые будут перемещаться, с помощью секущей рамки (раскрывается справа налево). Причем, перемещаются только те вершины, которые включены в последнюю секущую рамку.

### **Задание 8.**

Удалите лишние линии внутри двери и порога с помощью команды Обрезать (Trim) (см. рис. 7). При этом необходимо помнить, что блок работает как единый объект, даже если содержит несколько

исходных объектов. Отдельные объекты блока могут быть модифицированы только после применения команды Расчленить (Explode) панели Редактирование (Modify). Когда они будут отредактированы, их можно снова объединить в блок.

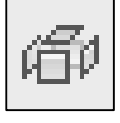

- 1. Разбейте на отдельные объекты (расчлените) блоки Коробка здания, Цоколь, Земля, линии которых требуется удалить, а также блоки Дверь и Порог, определяющие режущие кромки, при помощи команды Расчленить (Explode).
- 2. Запустите команду Обрезать (Trim) и выберите внешний прямоугольник двери, нажмите ENTER, затем щелкните на линиях цоколя и коробки здания, которые нужно удалить. Для выхода нажмите ESC.
- 3. Аналогично удалите линии внутри порога.

#### **3.4. Вставка внешней ссылки**

В файл чертежа AutoCAD можно вставить внешнюю ссылку (External Reference – Xref) на существующий файл чертежа. Внешние ссылки используются для вставки изображения из внешнего файла в текущий файл. Изображение вставленной внешней ссылки редактировать нельзя, но можно использовать привязку к точкам объектов, входящих в файл внешней ссылки.

Как и блок, внешняя ссылка отображается в файле как единый объект, но в отличие от блока внешнюю ссылку расчленить нельзя, но можно превратить в блок.

- Файл внешней ссылки не становится частью базы данных чертежа, а значит, не увеличивает объем файла.
- Все изменения, вносимые в файлы ссылок, автоматически отражаются в файле, содержащем эти внешние ссылки.
- Внешние ссылки удобно использовать при совместной работе над проектом группы разработчиков.

Для вставки внешней ссылки используется инструмент Вставка Внешней ссылки (External Reference) или команда Вставка  $\blacktriangleright$  Ссылка на DWG (Insert  $\blacktriangleright$  Xref Manager).

### **Задание 9.**

*Внесем изменения* в файл *Крыша.dwg*. Откройте файл *Крыша.dwg* и сохраните под другим именем, например, *Крыша1.dwg*.

В файл фасада здания вставьте изображение крыши из файла *Крыша1.dwg* как внешнюю ссылку (рис. 9), обращая внимание на то, где находится базовая точка файла внешней ссылки – середина нижней стороны крыши. Если крыша расположилась неточно, переместите внешнюю ссылку Крыша1, используя ее базовую точку (при выборе внешней ссылки на базовой точке появляется засечка).

Откройте файл внешней ссылки *Крыша1.dwg*. Добавьте в файл крыши изображения окон ОК3 в виде внешних ссылок. Тип ссылки установит *Вставленная*. Сохраните и закройте файл. Соответствующие изменения отражаются в файле чертежа фасада здания (рис.11).

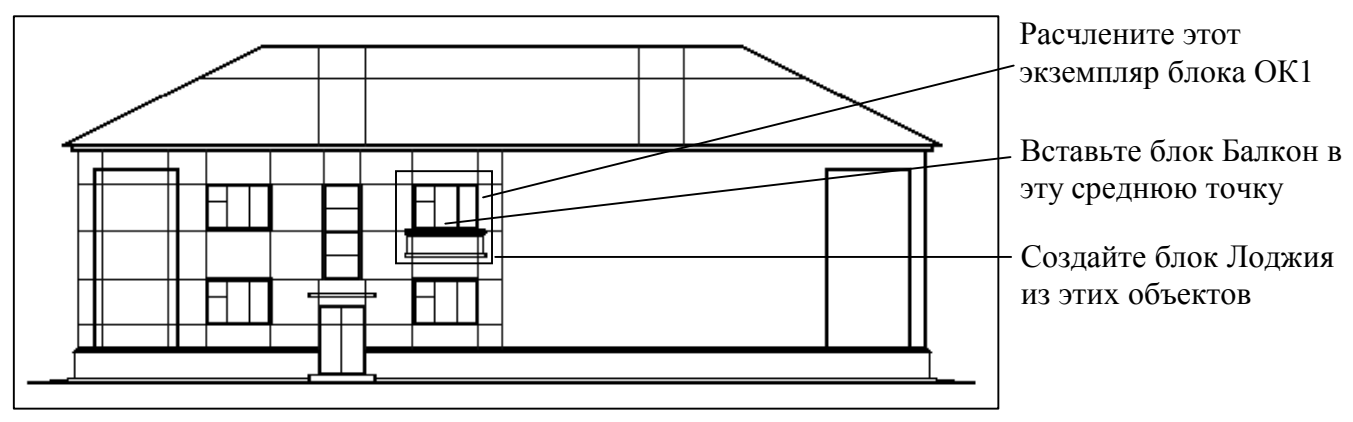

Рис. 9

Внешние ссылки делятся на два типа – вставленные и наложенные. Наложенные ссылки отображаются только в том файле, в который они вставлены. Вставленные ссылки являются неотъемлемой частью чертежа, в который они вставлены, и будут вставлены вместе с этим чертежом.

### **3.5. Создание блока (элемента чертежа)**

Для создания блока в текущем файле чертежа используется диалоговое окно Определение блока (Block Definition) (рис. 10).

## **Задание 10.**

Создайте блок, содержащий отредактированное окно и балкон (см. рис. 9):

- 1. Вставьте в чертеж фасада здания изображение балкона в виде блока.
- 2. Расчлените блок ОК1.
- 3. Скопируйте линию для получения дверной рамы.
- 4. Создайте блок, содержащий окно и балкон с именем отличным от ОК1 и Балкон, например, Лоджия: выберите инструмент Создать блок (Make Block) панели Рисование (Draw) или Рисование  $\triangleright$  Блок  $\triangleright$  Создать (Draw  $\triangleright$  Block  $\triangleright$ Make).
- 5. В диалоговом окне Определение блока (Block Definition) введите имя блока в поле Имя (Name).

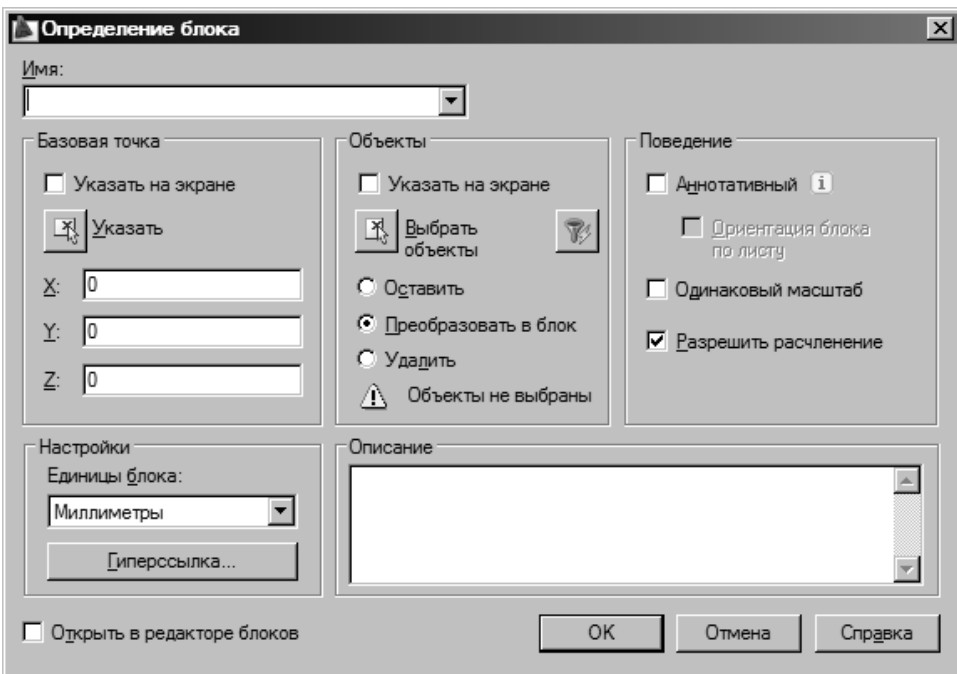

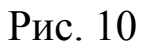

- 6. Нажмите кнопку Выбрать объекты (Select Objects), чтобы с помощью курсора выбрать объекты, включаемые в блок.
- 7. Укажите: оставить исходные объекта, преобразовать в блок или удалить выбранные объекты.

8. Введите значения координат базовой точки (к ней привязываются выбранные объекты) или нажать кнопку Указать (Pick Point), чтобы использовать курсор мыши.

9. Нажать *ОК*.

Объекты можно выбрать до запуска команды Создать блок (Make Block).

Все блоки хранятся в файле чертежа под своими именами и могут быть вызваны из списка блоков в любое время командой Вставить блок (Insert Block).

## **3.6. Разблокирование и модификация блока**

Для того чтобы модифицировать блок, необходимо разделить его на компоненты, отредактировать их, а затем снова объединить в блок с тем же именем. Такой процесс называется переопределением блока. При переопределении уже вставленного в чертеж блока, в соответствии с проведенным редактированием, будет изменяться каждый экземпляр блока (если он вставлен в чертеж несколько раз).

## **Задание 11.**

Переопределите блок ОК1, так чтобы он содержал окно и подоконник (см. рис. 11):

- 1. Вставьте в чертеж фасада здания изображение подоконника в виде блока.
- 2. Расчлените блок ОК1.
- 3. Создайте блок ОК1 (с тем же именем, той же точкой вставки, но с другими объектами). Изменится каждый экземпляр блока ОК1 на чертеже. Блоки, которые предполагается переопределять, не расчленяем.

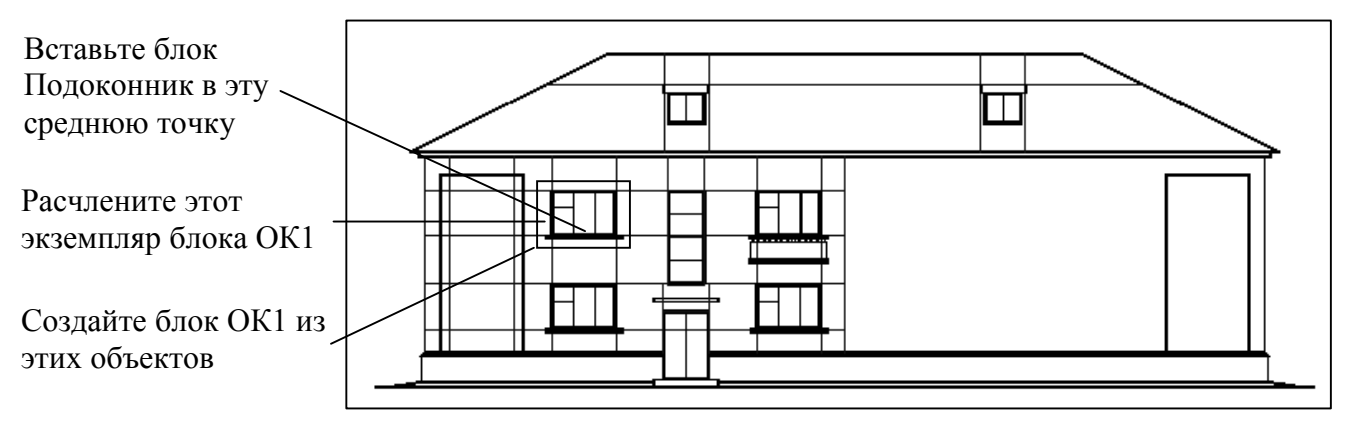

Рис. 11

### **3.7. Сохранение блока в виде файла чертежа**

При вставке файла чертежа командой Блок (Insert Block) вставляемый чертеж автоматически преобразуется в блок текущего чертежа. Но при переопределении такого блока его изменения не отразятся на используемом для вставки файле. AutoCAD изменит только блок текущего чертежа. Для того чтобы использовать данный блок в других файлах, его необходимо сохранить как файл чертежа на диске.

### **Задание 12.**

Сохраните на диске модифицированный блок ОК1, содержащий изображение окна ОК1 с подоконником.

Для этого выберите Файл ▶ Экспорт (File ▶ Export).

В диалоговом окне задайте имя файла с расширением *.dwg*. В раскрывающемся списке Тип файла (File of type) должно быть выбрано Блоки (\*.dwg) (Block (\*.dwg)). Назовите файл *ОК1иПодоконник.dwg*. Нажмите кнопку Сохранить (Save).

В ответ на запрос введите имя блока, который нужно сохранить как файл на диске: ОК1 или нажмите ENTER, чтобы сохранить в файле часть изображения.

Можно сохранить файл блока под тем же именем, что и имя исходного блока, в этом случае в запросе имени блока ставится символ равенства «=» и ENTER, или присвоить ему другое имя.

Дополните свой чертеж фасада здания в соответствии с рис. 12, используя блоки и команды редактирования, приведенные в п. 3.3.

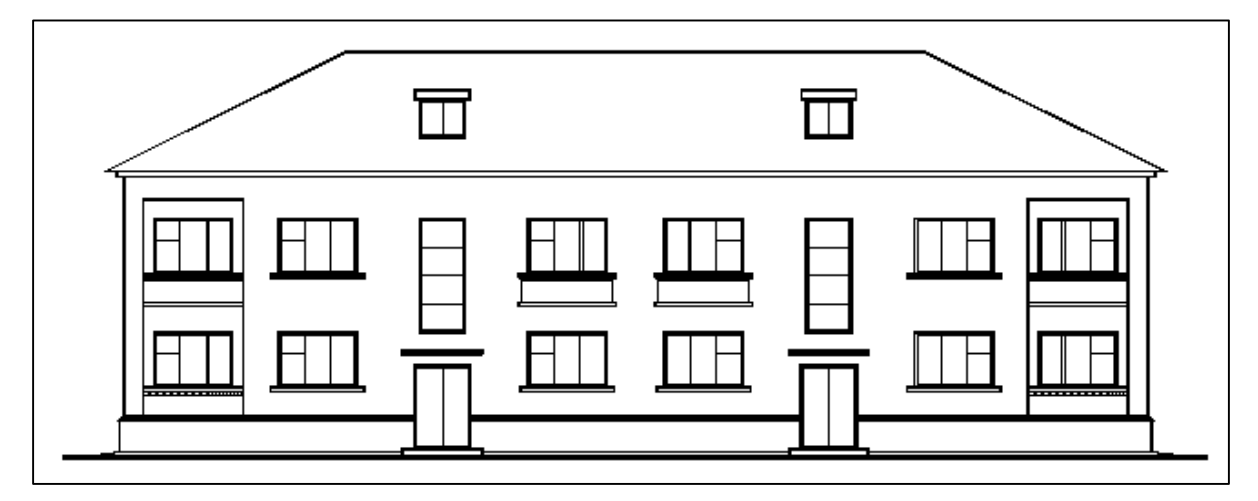

Рис. 12

## **4. РАБОТА В ПРОСТРАНСТВЕ ЛИСТА**

Окно чертежа AutoCAD содержит вкладки, на одной из которых расположено пространство модели «Модель» («Model»), а остальные (их может быть несколько) представляют собой аналоги листов бумаги «Лист» («Layout»). Каждая вкладка «Лист» представляет собой пространство листа.

Так как чертеж фасада здания выполнен в пространстве модели в натуральную величину, то для включения в него рамки, основной и дополнительной надписей необходимо использовать пространство листа.

Пространство листа используется для подготовки чертежа к выводу на печать, так чтобы он содержал вид чертежа в заданном масштабе (или несколько различных видов одного чертежа), рамку и надписи, существующие только в пространстве листа.

Размеры рабочей области пространства листа устанавливаются в соответствии с размерами формата чертежа. По умолчанию рабочая область пространства листа для метрической системы единиц измерения составляет 420x297 мм. В дальнейшем эти параметры можно изменять, выбрав команду Файл > Печать (File > Plot).

• Переключение в пространство листа

Щелкнуть на ярлыке вкладки Лист1 или на значке ЛИСТ в строке состояния.

Значок системы координат изменится на треугольник.

При первом обращении к листу на нем создается один видовой экран. Изображение листа с тенью и выполненный штриховыми линиями прямоугольник означают текущий формат чертежа и границы области печати для него.

• Создание видовых экранов в пространстве листа

Видовые экраны позволяют видеть пространство модели.

В процессе компоновки листа для печати можно создавать видовые экраны, которые рассматриваются как «окна» в пространство модели.

Для создания видовых экранов используется вкладка Вид, расположенная на ленте, инструмент Создать или команда Вид > Видовые экраны Новые ВЭ (View Viewports New Viewports). В диалоговом окне Видовые экраны (Viewports) выбирают количество и расположение видовых экранов.

• Получение доступа к видовым экранам

Просмотр и редактирование объектов модели можно выполнять в видовом экране листа. Переход с листа в пространство модели видового экрана осуществляется двойным щелчком мыши внутри видового экрана листа. Текущий видовой экран листа выделяется и в его области появляется перекрестье.

• Переход в пространство модели

Выбрать ярлык вкладки Модель (Model) или значок МОДЕЛЬ в строке состояния.

• Работа с видовыми экранами в пространстве листа

Видовые экраны представляют собой прямоугольники, поэтому можно манипулировать ими с помощью команд редактирования: переместить, удалить видовой экран, изменить размеры с помощью засечек. Щелчок на границе видового экрана выделяет его для редактирования.

В пространстве листа объекты внутри видовых экранов не выделяются, но работает привязка к точкам объектов.

Рамку видового экрана можно сделать невидимой для вывода готового чертежа на печать, выключив или заморозив соответствующий слой.

• Масштабирование изображений в пространстве листа

Для задания масштаба изображения внутри видового экрана необходимо перейти в этот видовой экран и выполнить команду Вид Зумирование > Масштаб (View > Zoom > Scale). В ответ на запрос ввести масштаб чертежа, например 1/100 xп, в качестве масштаба 1:100.

# **Задание 13.**

Чтобы скомпоновать чертеж в пространстве листа, соблюдая точность масштаба необходимо:

- 1. Перейти в пространство листа.
- 2. Задать размеры области чертежа формата А3 (Файл ▶ Печать).
- 3. Перейти в пространство модели видового экрана для доступа к чертежу, дважды щелкнув внутри видового экрана мышью.
- 4. Установить масштаб изображения 1:100 (рис. 13). Расположить изображение фасада с помощью команды Панорамирование в реальном времени (Pan Realtime).
- 5. Вставить рамку, основную и дополнительную надписи чертежа в виде блока из файла *FA3.dwg*.

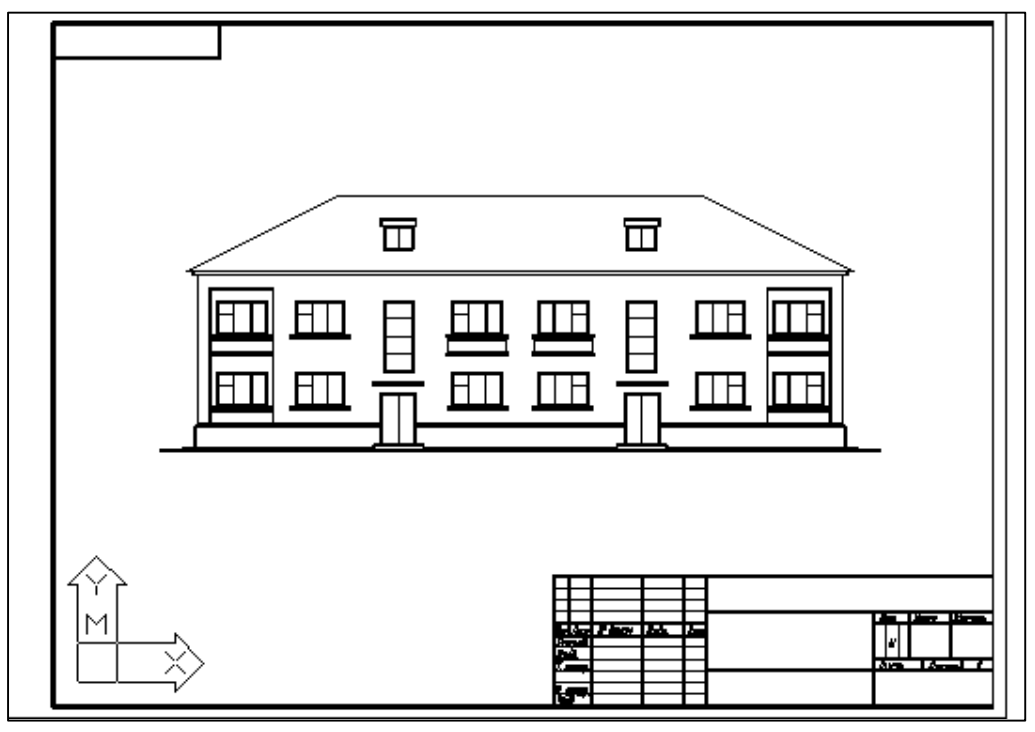

Рис. 13

# **5. ЗАПОЛНЕНИЕ ОСНОВНОЙ И ДОПОЛНИТЕЛЬНОЙ НАДПИСЕЙ ЧЕРТЕЖА**

Для заполнения основной надписи используется команда Рисование > Текст > Однострочный (Draw > Text > Single Line Text), которая создает однострочные текстовые объекты. Команда находится во вкладке Аннотации ленты.

Для редактирования текста можно дважды щелкнуть на нем мышью. Для изменения свойств текста необходимо выбрать этот объект и щелкнуть на экране правой кнопкой мыши, затем выбрать в меню Свойства (Properties).

Для того чтобы выполнять надписи на чертежах в соответствии с ГОСТами ЕСКД и сохранять все параметры текста для дальнейшего использования, применяется Текстовый стиль.

Настройки Текстового стиля производятся командой Формат Текстовый стиль (Format > Text Style) или командой Стиль текста вкладки Аннотации.

# **Задание 14.**

Заполните основную и дополнительную надписи чертежа:

- 1. Перейдите в пространство листа.
- 2. Увеличьте изображение основной надписи.

3. Для заполнения основной надписи воспользуйтесь командой Однострочный текстовый объект, обращая внимание на стиль текста, используемый по умолчанию.

Если текст не помещается в графе, установите выравнивание *По ширине* (*Fit*): выберите строку текста и щелкните правой кнопкой мыши, в появившемся меню выберите Свойства (Properties), свойство *Выравнивание* (*Justify*).

Название работы: Фасад здания. Высота текста – 7 мм.

4. Заполните дополнительную надпись, используя для поворота текста команду Повернуть (Rotate). Высоту шрифта установите равной 5 мм.

# **6. ВЫПОЛНЕНИЕ ЛАБОРАТОРНОЙ РАБОТЫ**

Внимательно прочитайте все методические указания и выполните все задания, чтобы получить изображение, представленное на рис. 12, 13.

# **7. ВОПРОСЫ К ЗАЩИТЕ ЛАБОРАТОРНОЙ РАБОТЫ**

- 1. Установка стиля и точности используемых единиц измерения.
- 2. Определение и задание размеров области чертежа.
- 3. Использование режимов AutoCAD.
- 4. Вставка блока.
- 5. Для чего используется и как осуществляется привязка к точкам объектов? Параметры режима объектной привязки. Режим автоматического использования объектной привязки.
- 6. Редактирование изображения. Команды редактирования. Редактирование с помощью засечек.
- 7. Блоки. Использование блоков. Создание блока.
- 8. Переопределение блока. Для чего используется переопределение блока?
- 9. Сохранение блока в виде файла на диске.
- 10. Каким образом можно сохранить в разных файлах на диске различные части одного чертежа?
- 11. Внешние ссылки.
- 12. Работа в пространстве листа.
- 13. Использование текста на чертеже.
- 14. Создание и использование Текстового стиля.

# **СОДЕРЖАНИЕ**

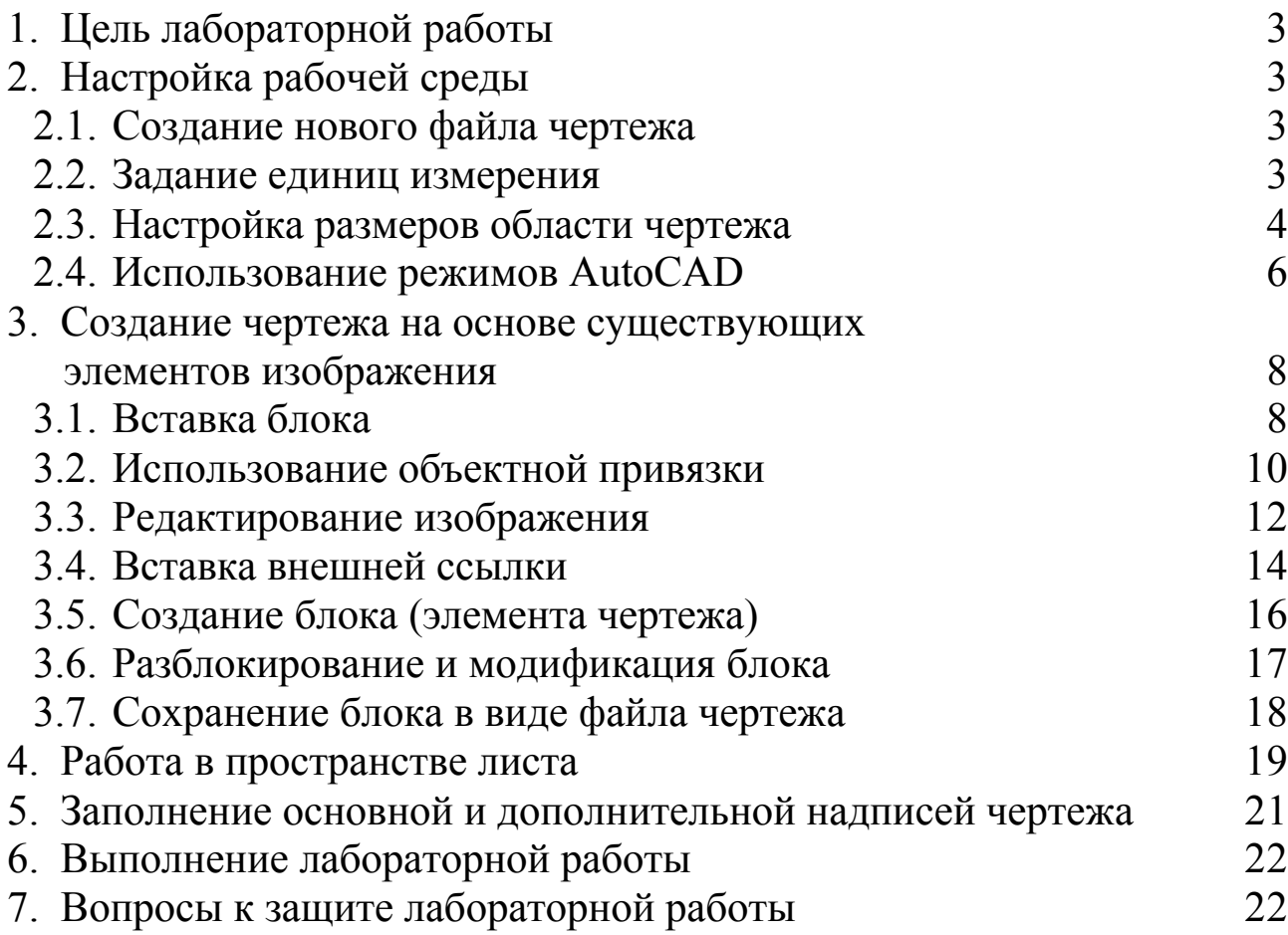